# Start here - http://www.irs.gov/charities/index.html

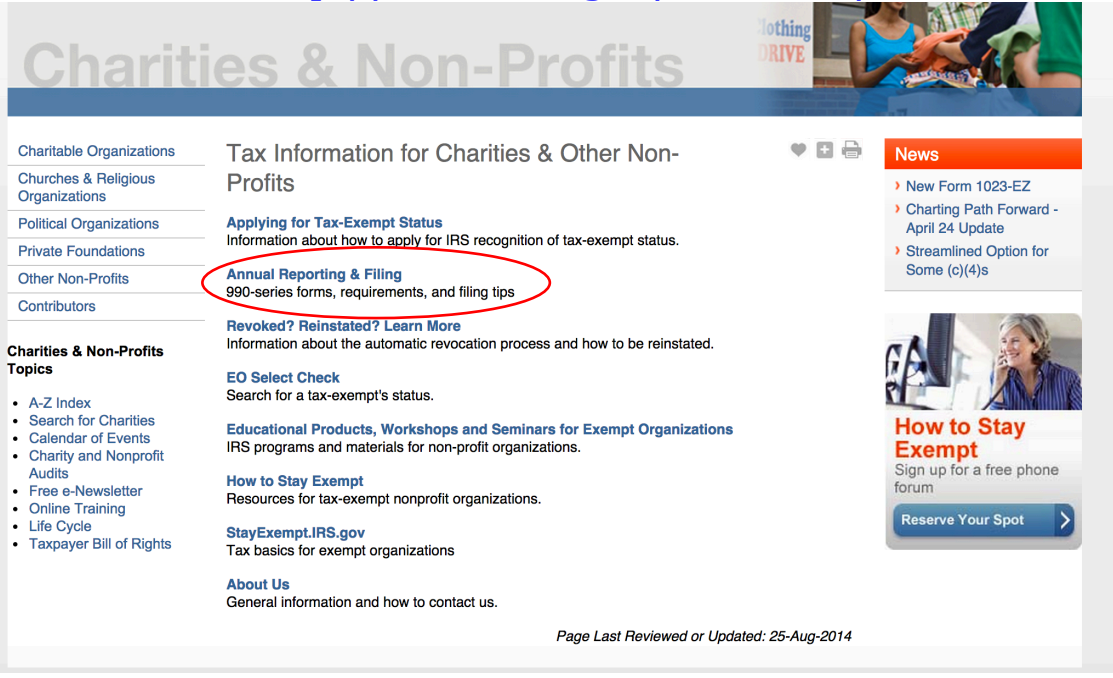

## Select: "Annual Electronic Notice"

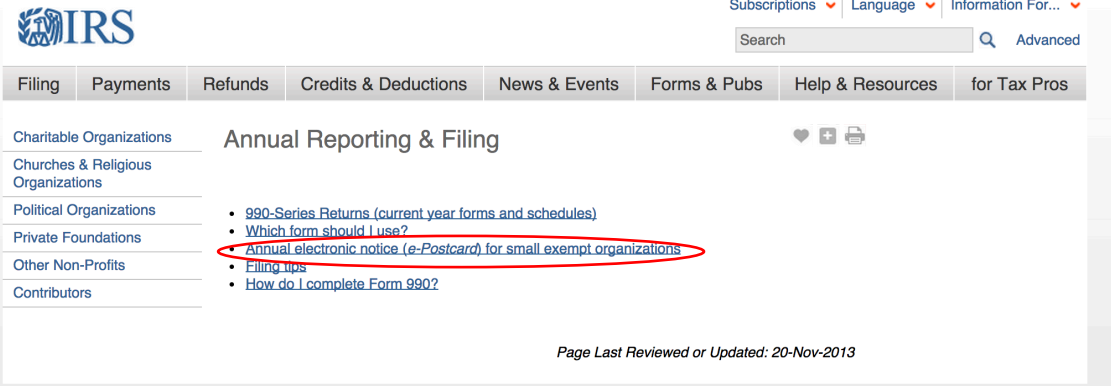

# Select: "This Link" under "How to File"

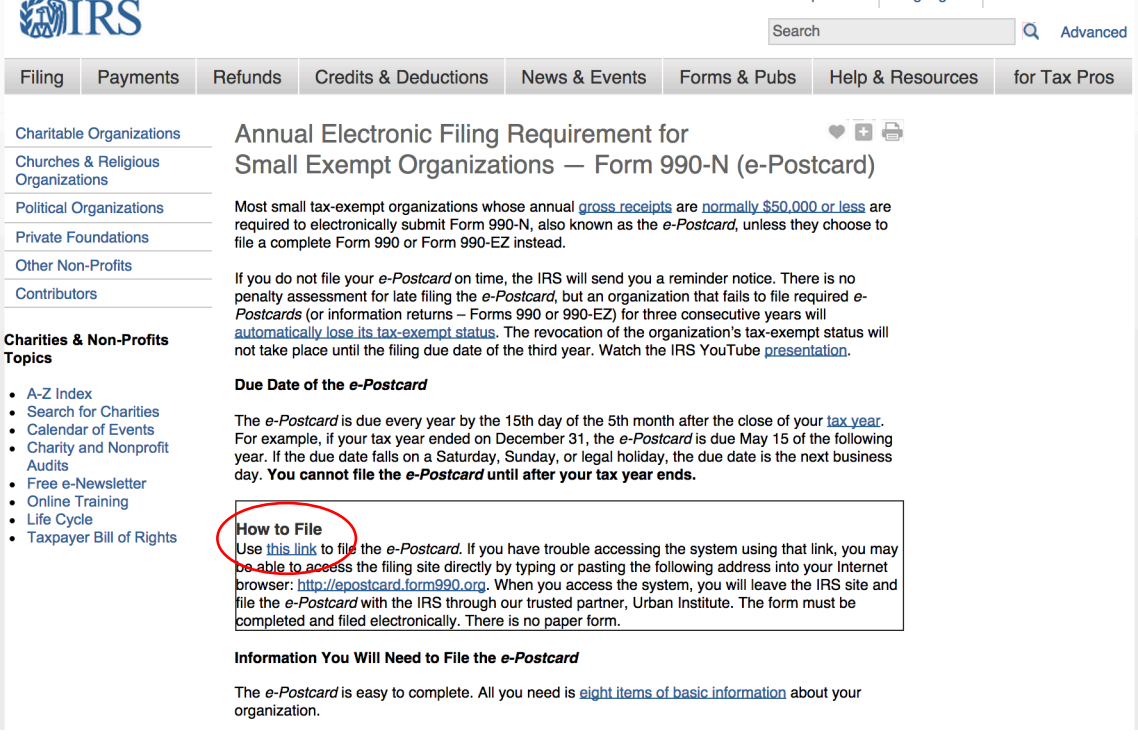

# Select: "Leave this site"

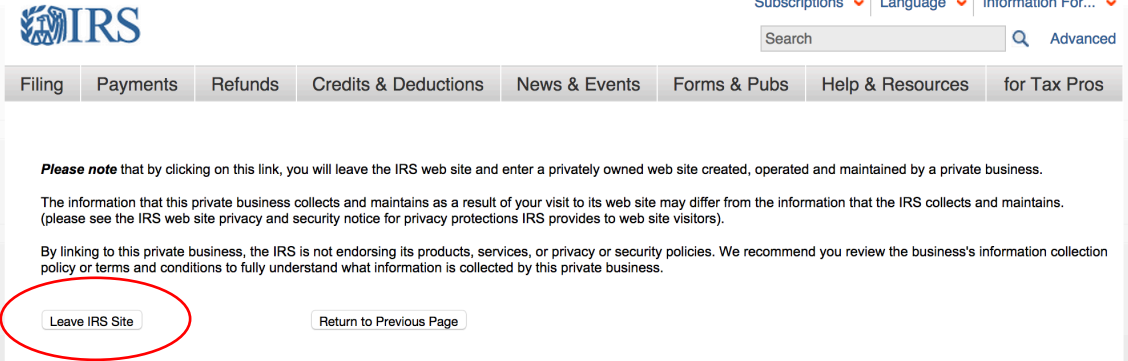

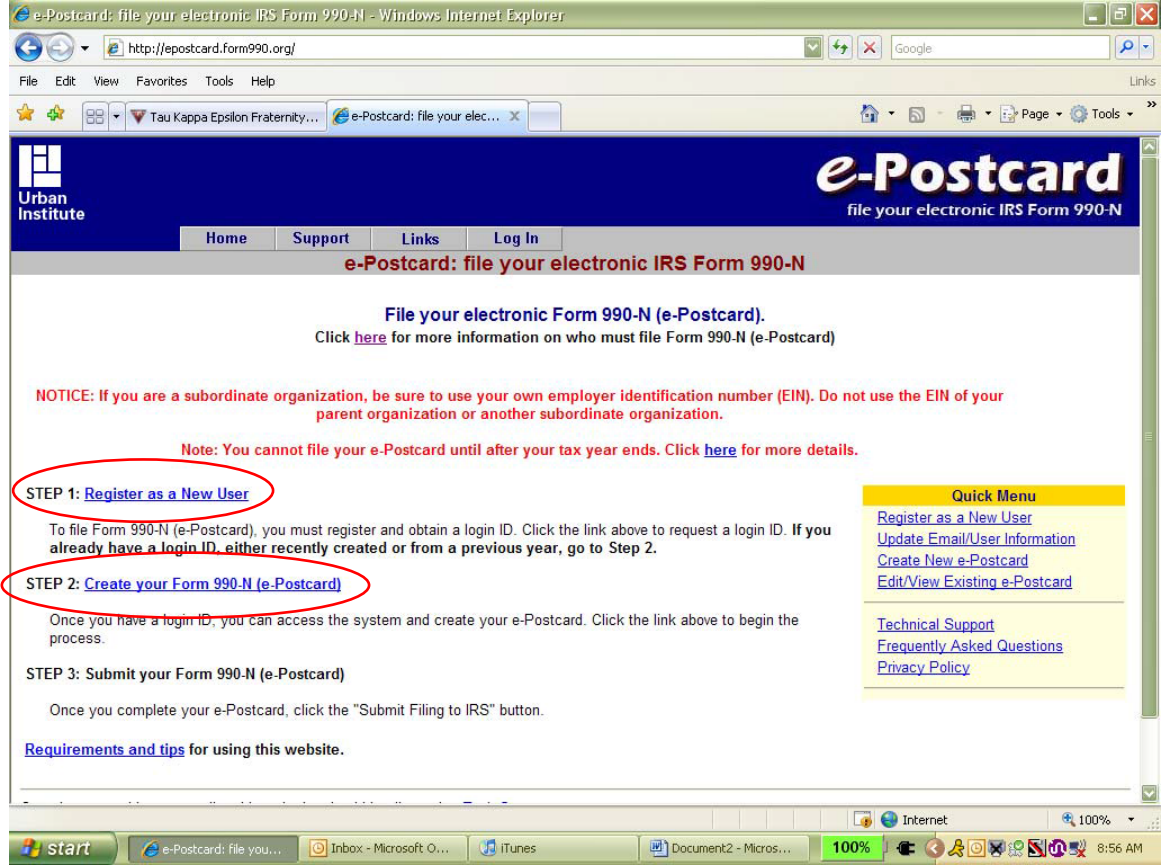

# First time only

**Contact of the State State State State State** 

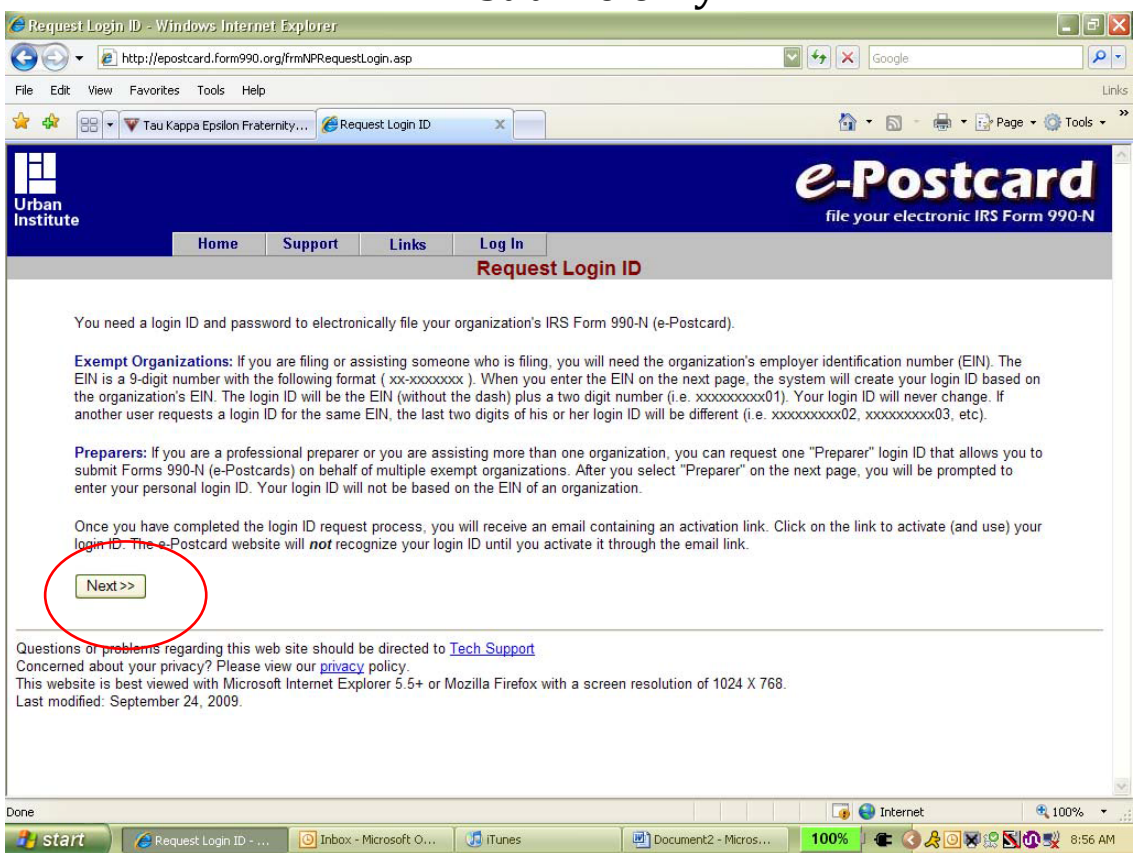

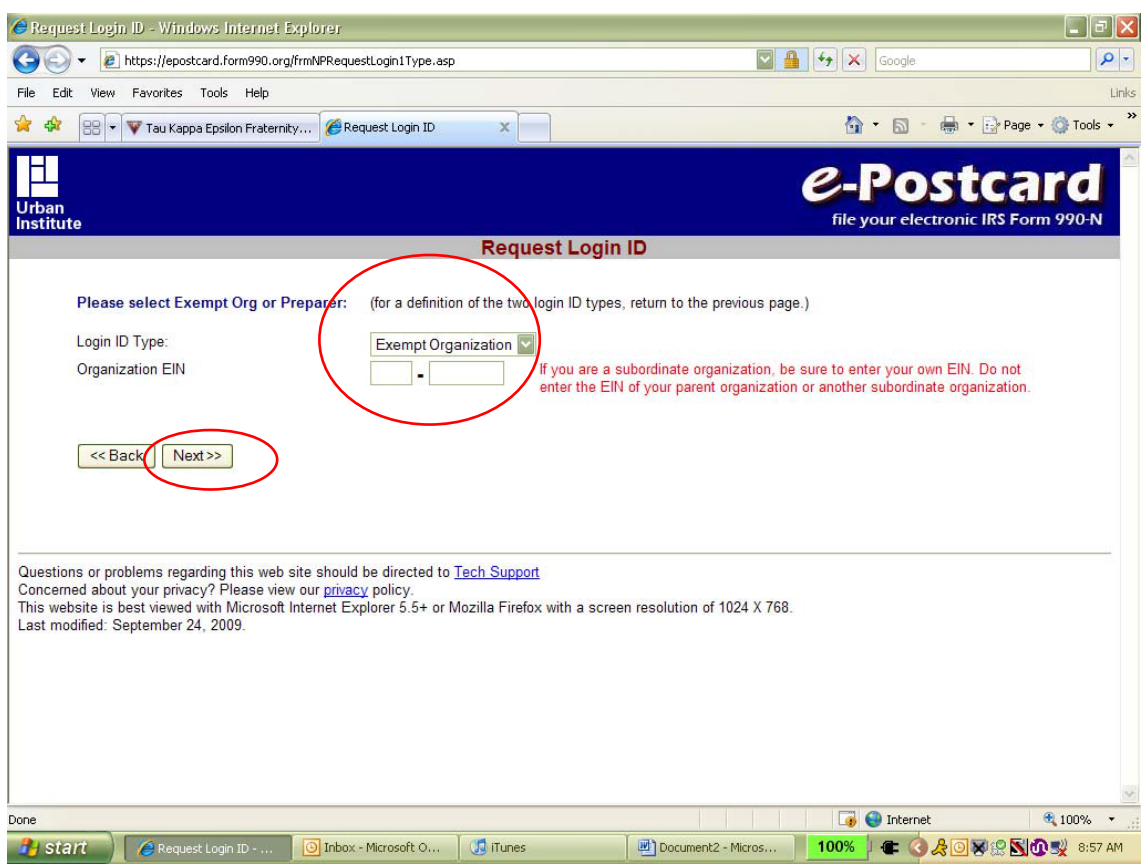

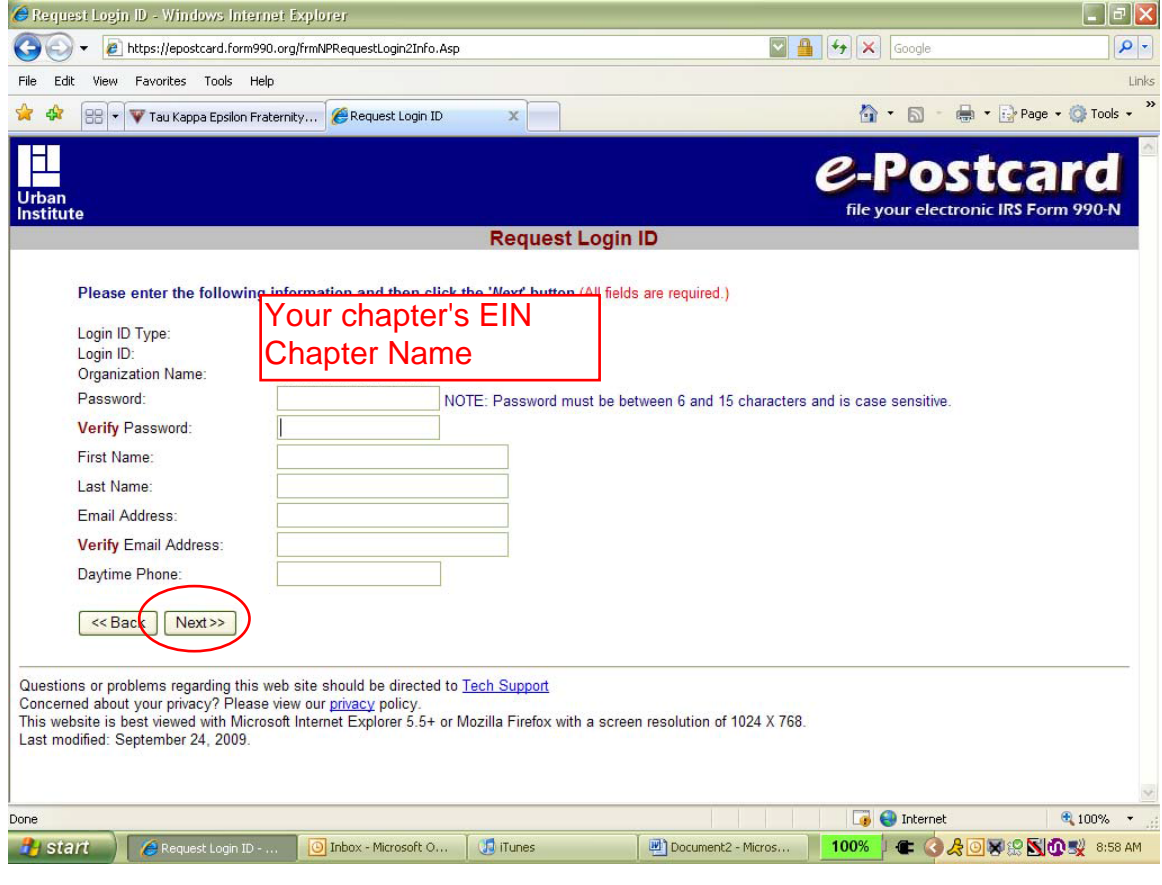

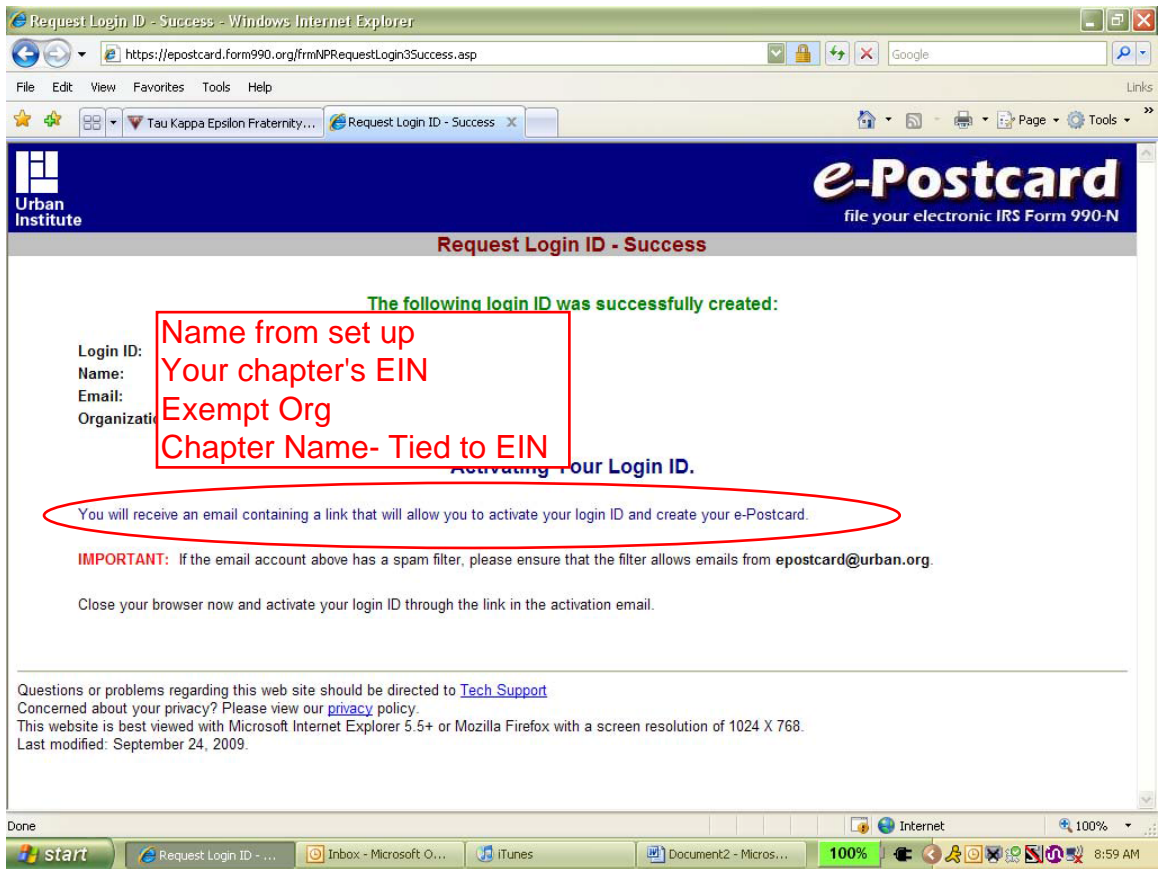

## You get an email with your Login information and a link to activate

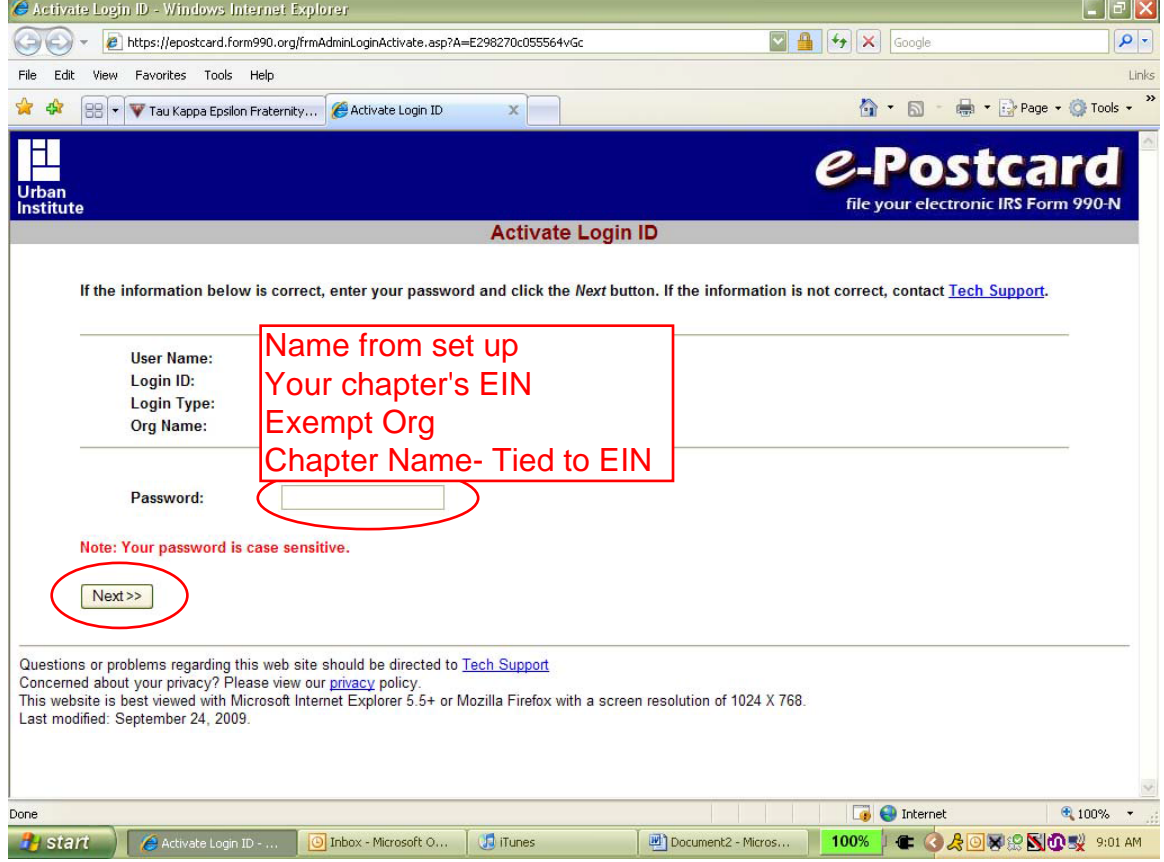

#### Now you can file

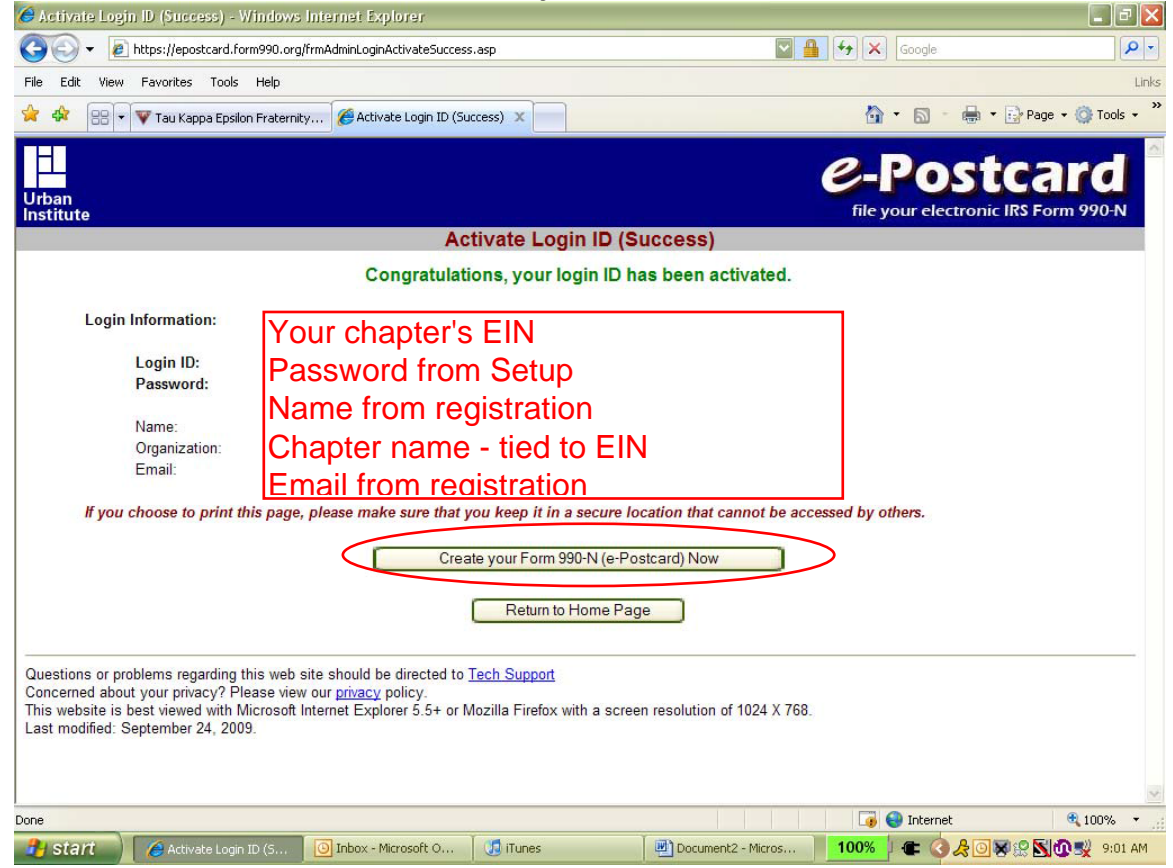

### Returning user login

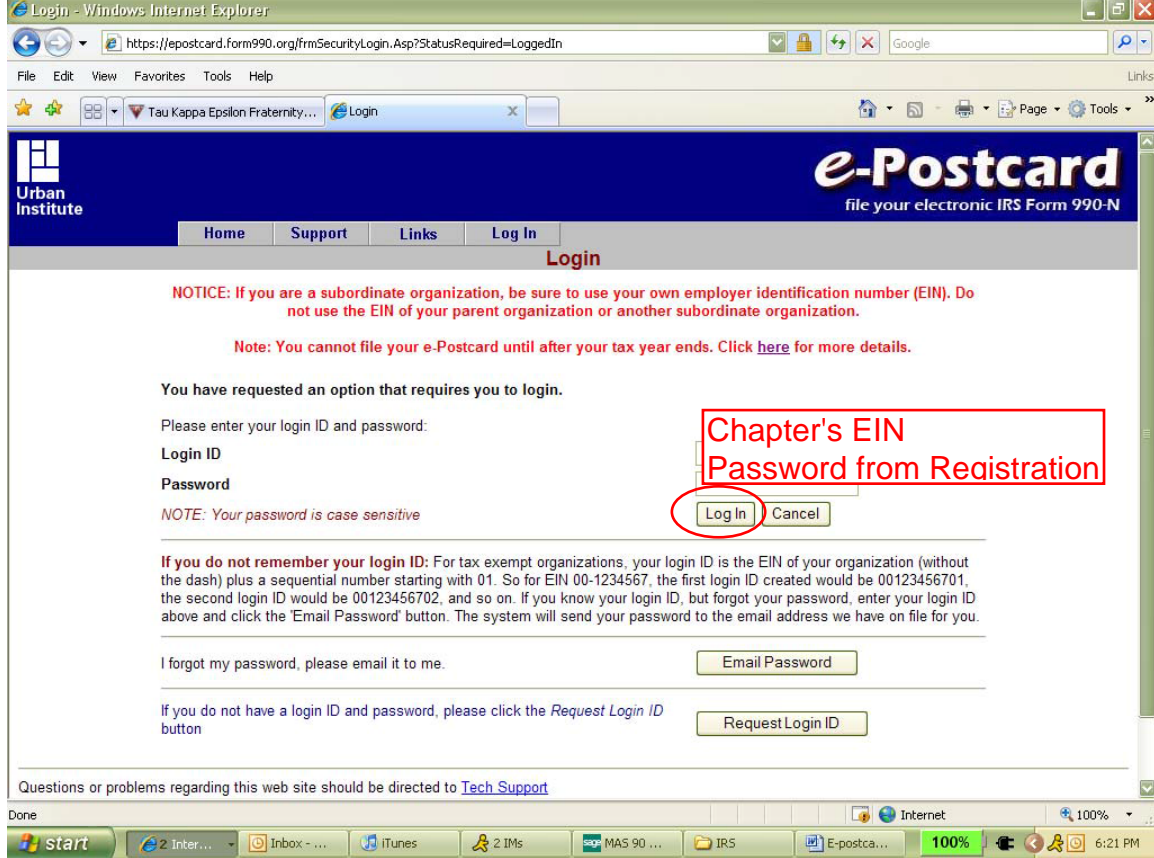

#### You cannot change the data on this page

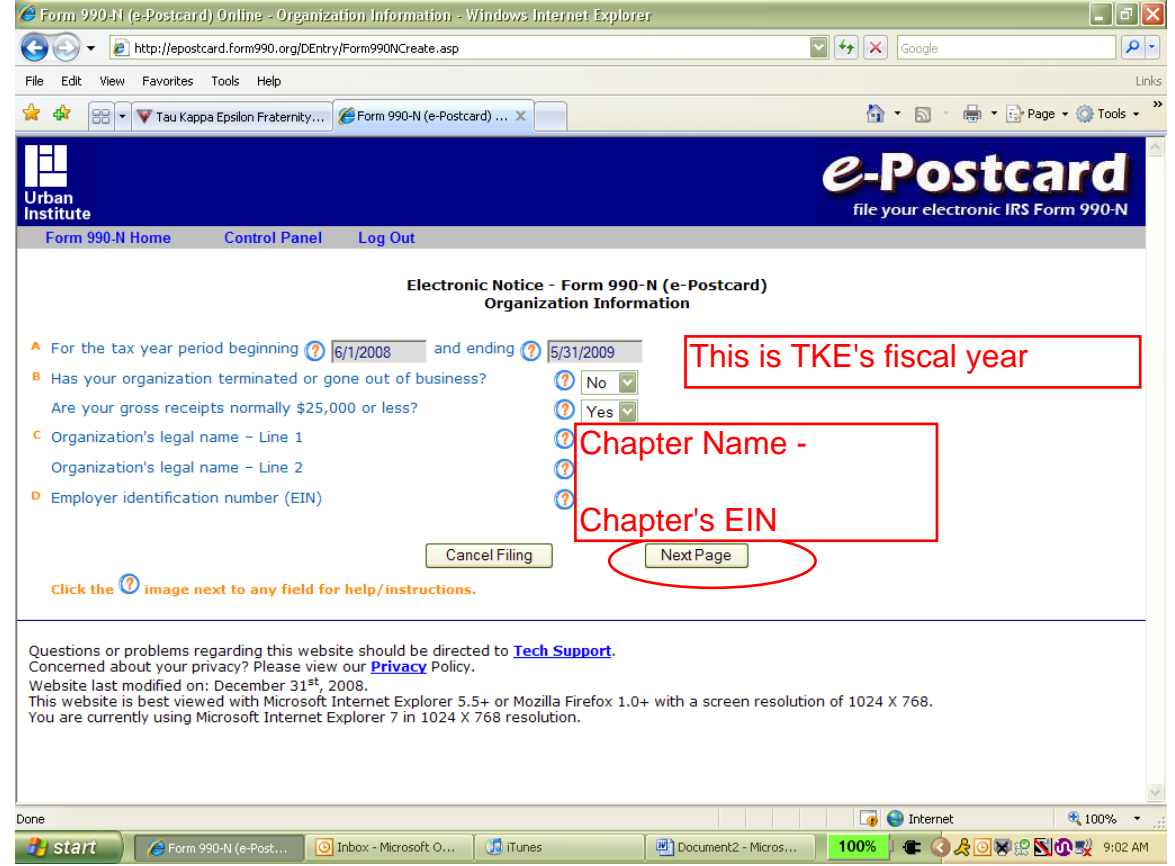

#### Fill in the blanks, save changes if you need to leave and come back. Click submit to IRS on the bottom when done.

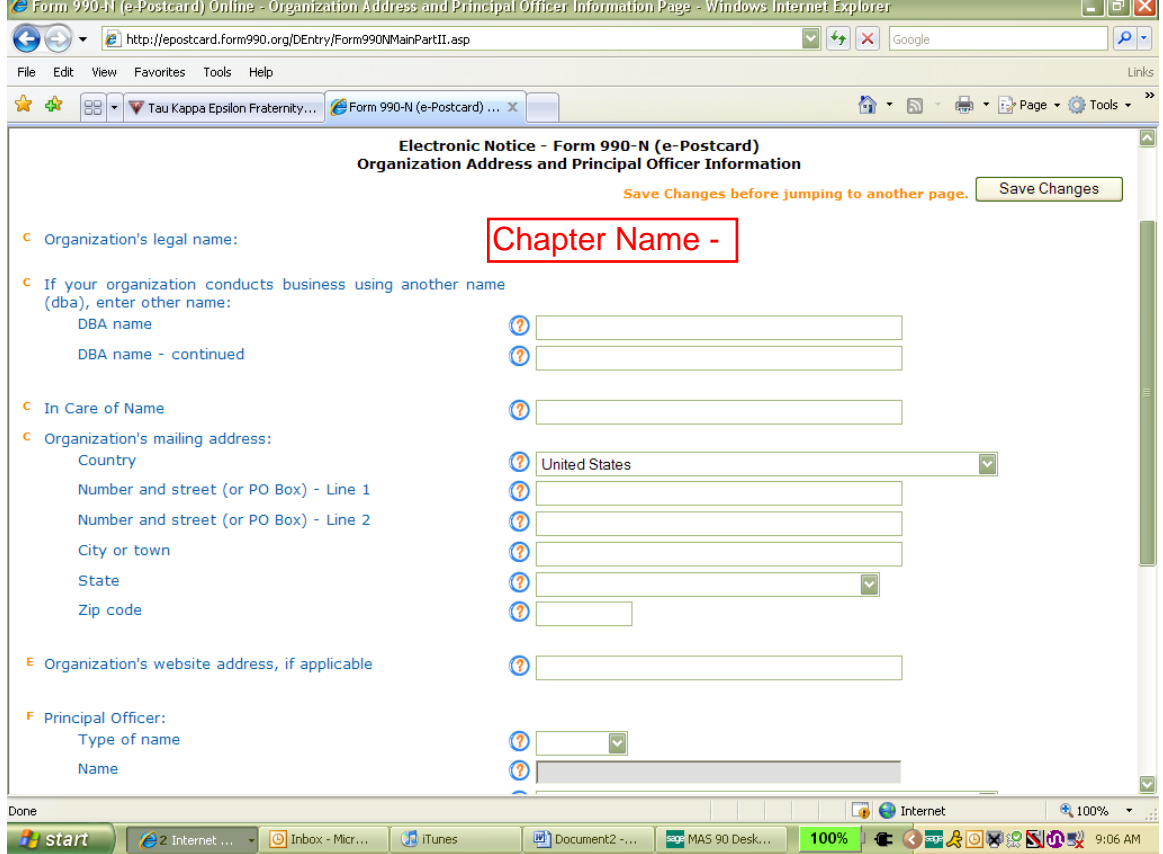

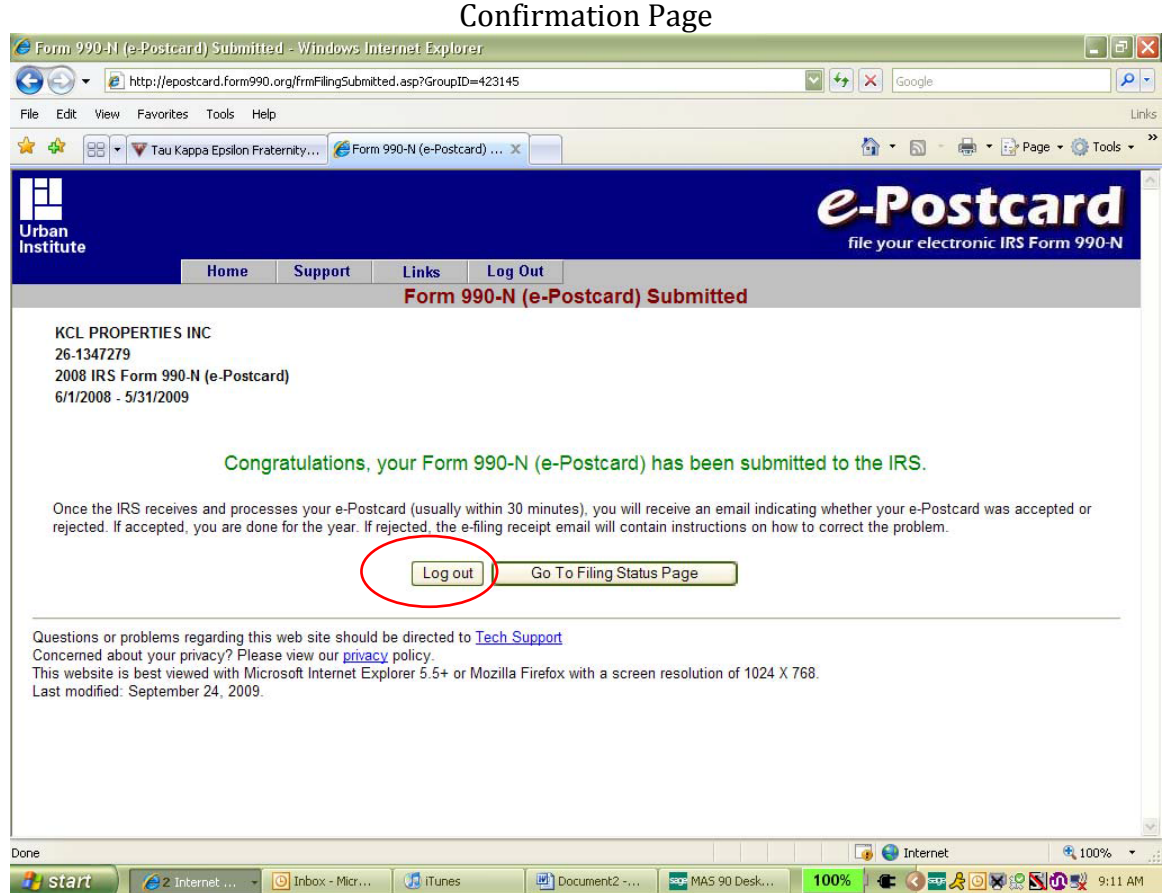

#### Filing Status Page

**Contract Contract** 

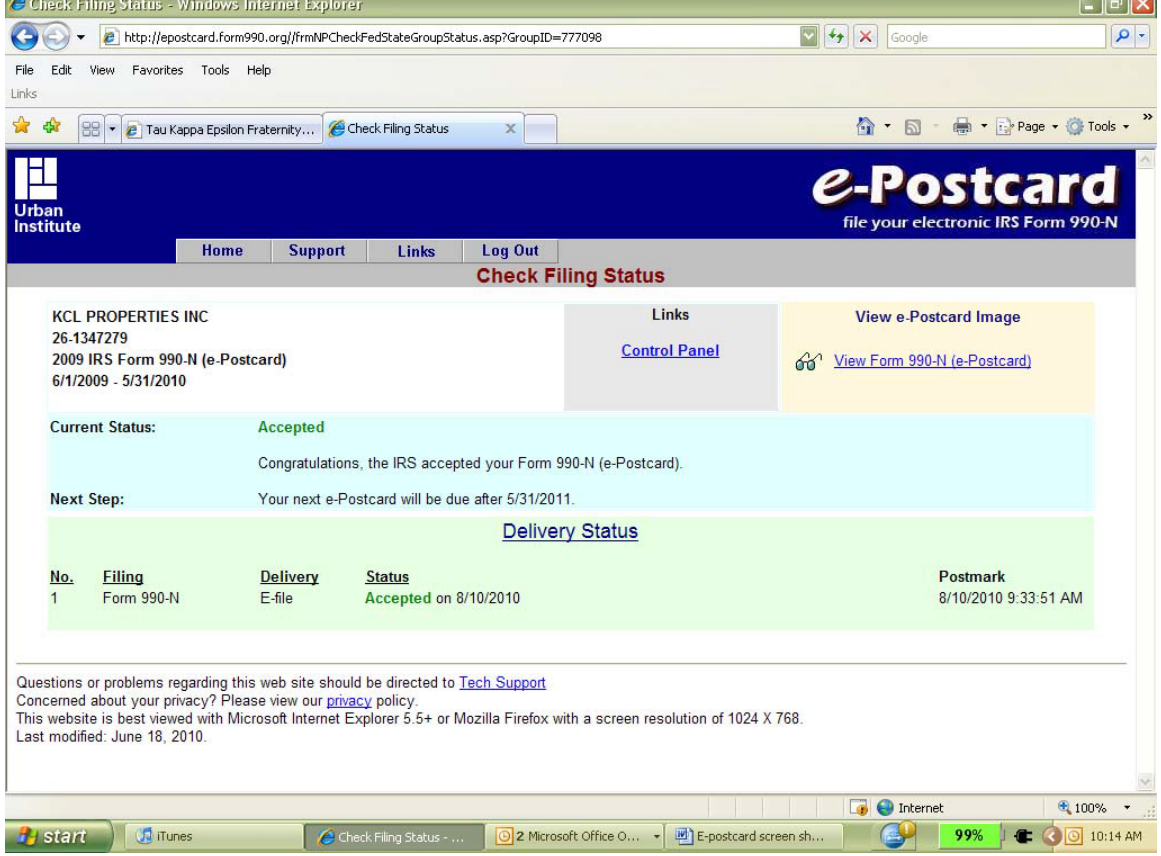

#### **Confirmation Email**

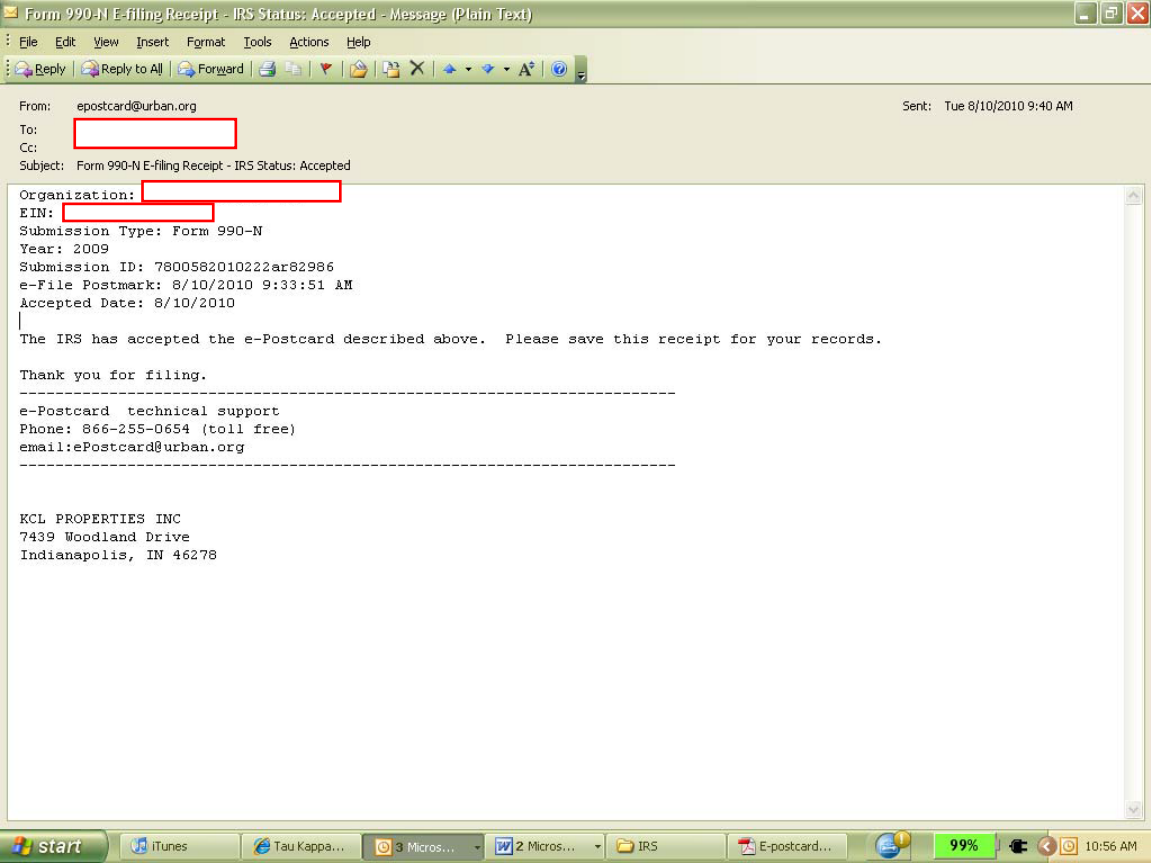